# **2019-09-13 - HPOxygen Server 5.2.22**

Here you can find information about what is new in HPOxygen Server version 5.2.22.

#### **On this page:**

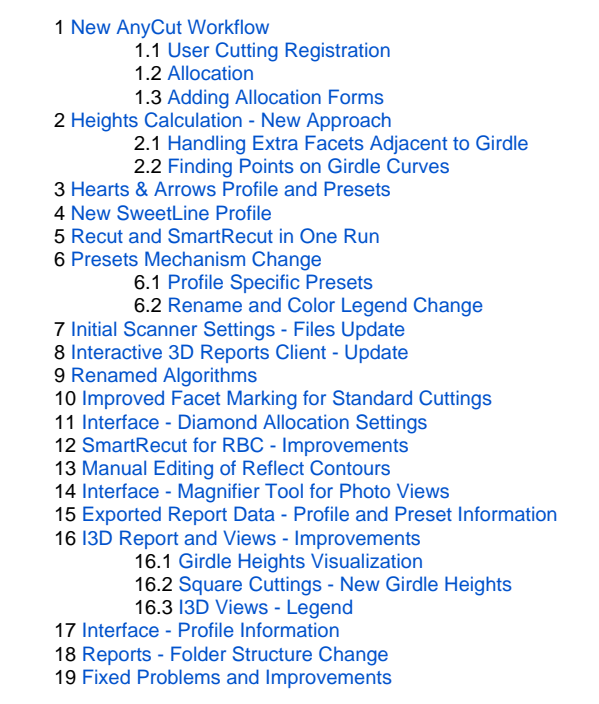

The system now provides the new AnyCut workflow which includes new tools and comfortable user interfaces for registering your own new cuttings from your own designs (ascii, dmc), sample stone scans and successful allocatio equent solution allocation, and also provides extended control over parameters of the solutions. This is achieved by providing the new user interface for user cutting registration, as well as adding a new Recut algorithm p automatically detected best Recut solution.

### <span id="page-0-0"></span>New AnyCut Workflow

You can apply the new workflow to any cuttings.

The AnyCut workflow includes the following steps:

- User cutting registration
	- Allocation, includes sequentially:
		- Recut AnyCut allocation
		- SmartRecut AnyCut allocation with relative ASCII appraiser

#### **HASP HL Driver - Update**

After installation of HP Oxygen of version 5.2.13 or later, on running the system you may obtain the error message:

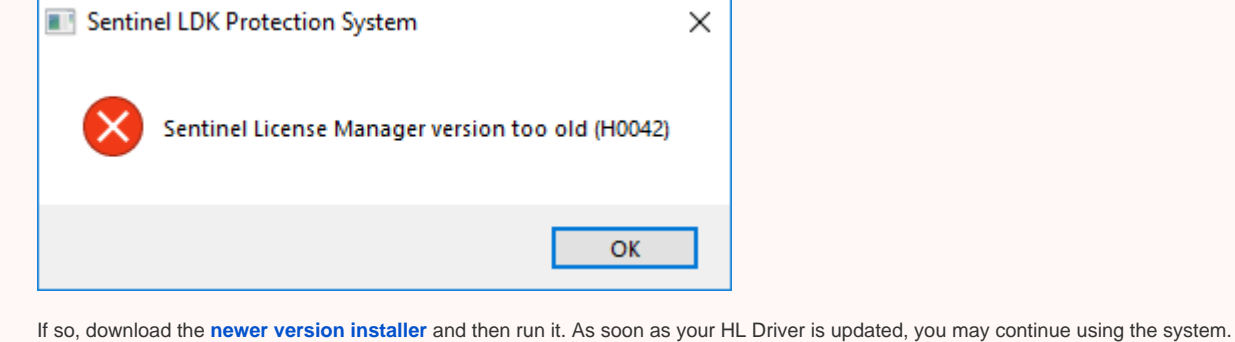

**Note** The driver update will not affect older HPO releases installed on the system - they will continue to work normally.

Features described in this section are available for a fee. To purchase, refer to your distributor.

(optional) Adding allocation forms

Below these steps are described in an overview video and as step-by-step.

#### **Overview Video**

### <span id="page-1-0"></span>User Cutting Registration

This stage includes obligatory normalization of the model you decided to use as cutting, then registration optimal normalization variant as a new cutting.

- 1. For the scan, you want to register as cutting, run the "18. SmartNormalize" algorithm. Several solutions are produced.
- 2. From the solutions, produced by the "18. SmartNormalize" algorithm, select the one you want to register as cutting.
- 3. Right-click this solution, and from the context menu, select **Register as new cutting...** The dialog is displayed.
- 4. In the **Register new cutting** dialog, if necessary, specify Facet Marking.

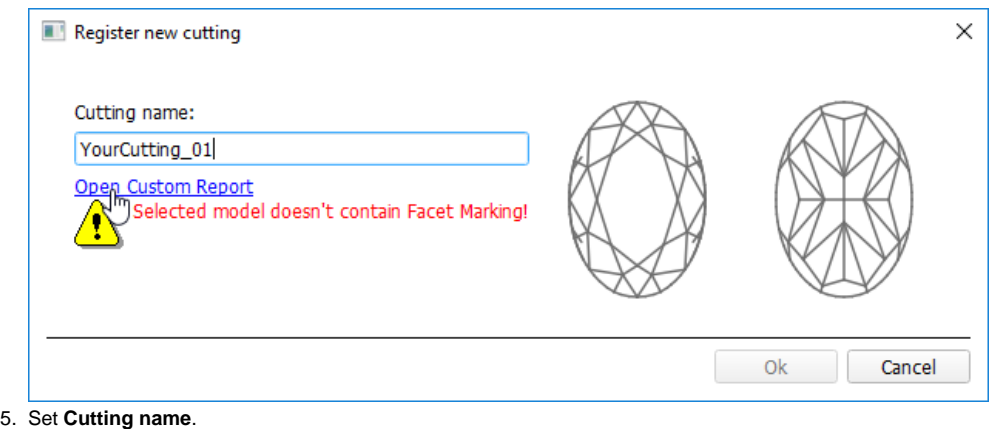

- 
- 6. Click **Ok**.

- Recut AnyCut allocation
- SmartRecut AnyCut allocation with relative ASCII appraiser

#### <span id="page-1-1"></span>Allocation

This stage includes sequentially:

#### 1. Set:

The latest version of the system allows executing both steps within one run.

For the Recut allocation within AnyCut workflow, two new algorithms are added to the system:

- 19. Single (FixedForm) is intended to produce solutions in maximum correspondence with registered forms and limited by these forms number. Better to use when there is a number of registered forms and you want to stick below.
- . 19. Single (Recut) is intended to produce solutions for forms and then search additionally beyond them (but in the limits specified by the appraiser). Better to use for searching for larger mass, taking into account th

- a. **Algorithm** = "19. Single (FixedForm)" or "19. Single (Recut)"
- b. **Appraiser** = MyAnyCutOpt | MyAnyCutRelative
- c. **Cutting list** via **Cutting List** > **Client cuttings** = your registered cutting
- 2. Select **+SmartRecut** option. With this option selected, from the two best Recut solutions, the SmartRecut will be immediately started.

To perform Recut + SmartRecut allocation for AnyCut with your previously registered cutting:

Note that the SmartRecut algorithm will run with the latest used options. The latest version of the Relative appraiser in addition to others supports **Fix Girdle**, **Fix Crown** and **Fix Facets** options.

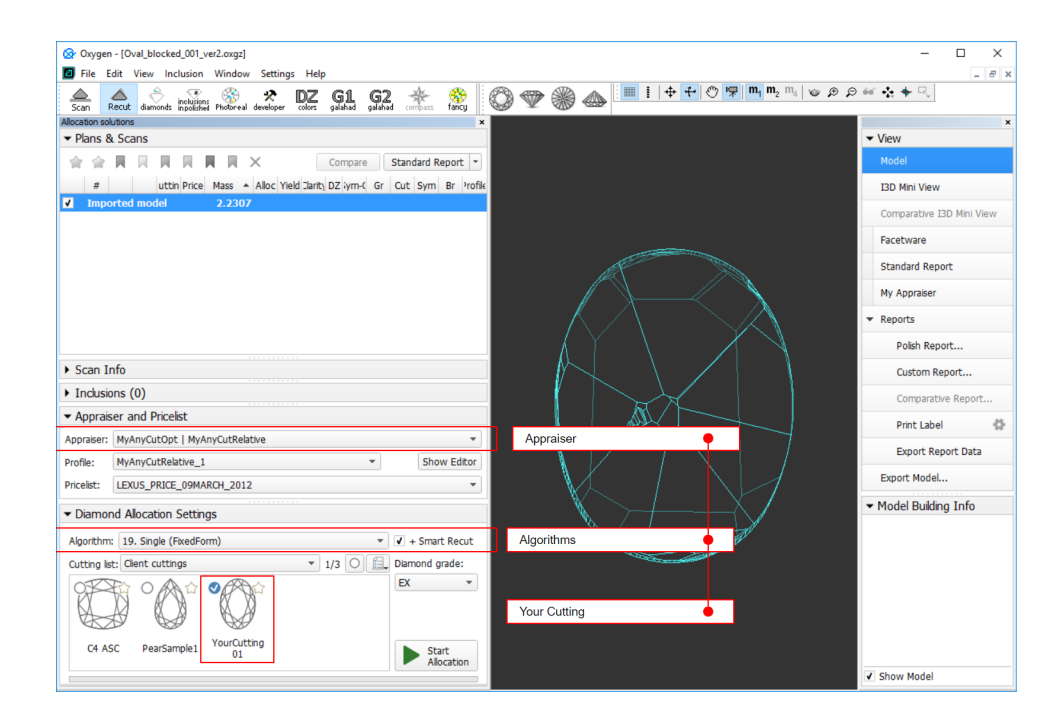

3. Click **Run**. Recut solutions are added to the list, then SmartRecut solutions are added.

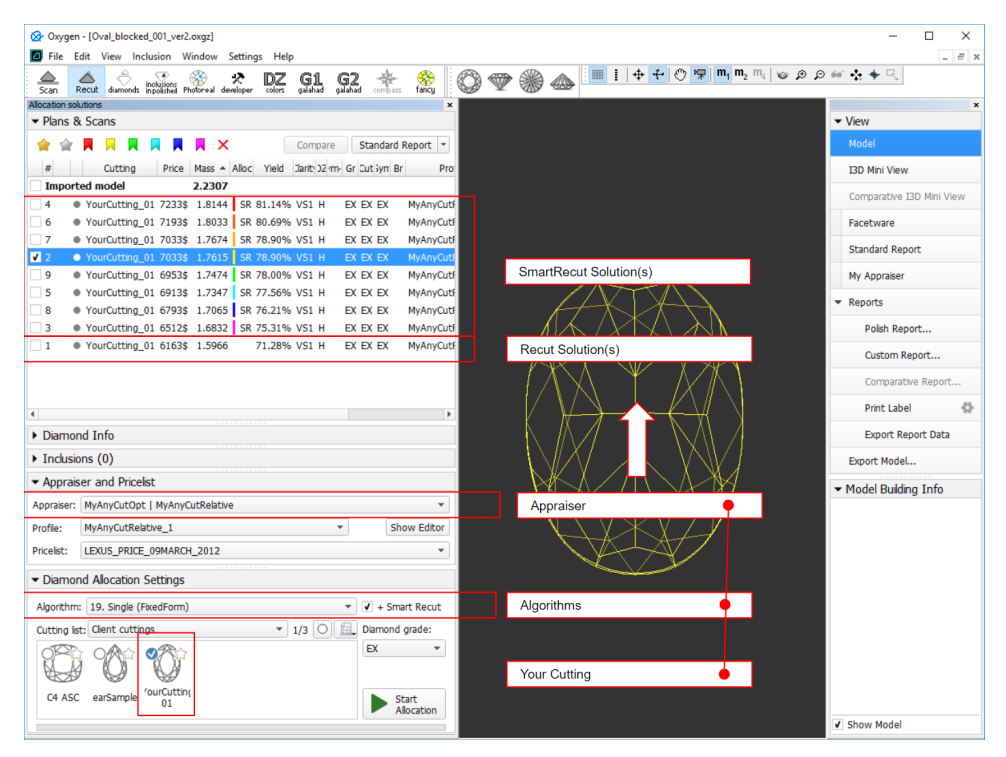

#### <span id="page-2-0"></span>Adding Allocation Forms

This step is optional as AnyCut is able to run on a single base form (cutting itself). Still, it is recommended to register allocation forms, especially for the different W:L ratio, as it significantly improves allocation

For any registered cutting, immediately after its registering or at any moment later, you can add any number of the allocation forms. Each allocation form is a high-quality solution variant for your cutting. Any solutions

Although the registering of the allocation forms is optional, it may improve the quality of solutions, because on running your registered cutting, the optimization algorithm will check all the included forms trying to prod forms, the better results you achieve when running optimization with your cutting.

To add a new allocation form to your registered cutting, do one of the following:

- To add a new allocation form from a scan:
	- For the scan, you want to register as the allocation form, run the "18. SmartNormalize" algorithm. Several solutions are produced.
	- Among the solutions, produced by the "18. SmartNormalize" algorithm, right-click the one you want to register as the allocation form.
	- From the context menu, select **Add to allocation forms...**The dialog is displayed.
	- In the **Add to allocation forms...** dialog, from the **Cutting** list, select the registered cutting, you want to add the allocation form to.
- Facet Marking from the selected cutting is automatically applied to your new form. If necessary, adjust the Facet Marking.
- Set **Form name**.

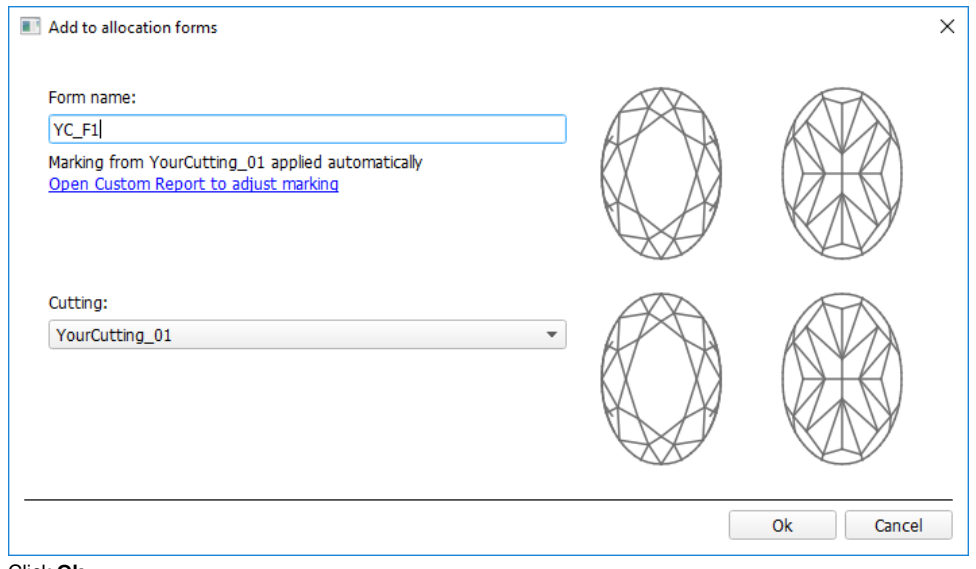

- Click **Ok**.
- To add a new allocation form from a solution:
	- Right-click the solution you want to use as an additional allocation form.
	- From the context menu, select **Add to allocation forms...**The dialog is displayed.
	- Further steps are the same, as described above for the normalized scans.

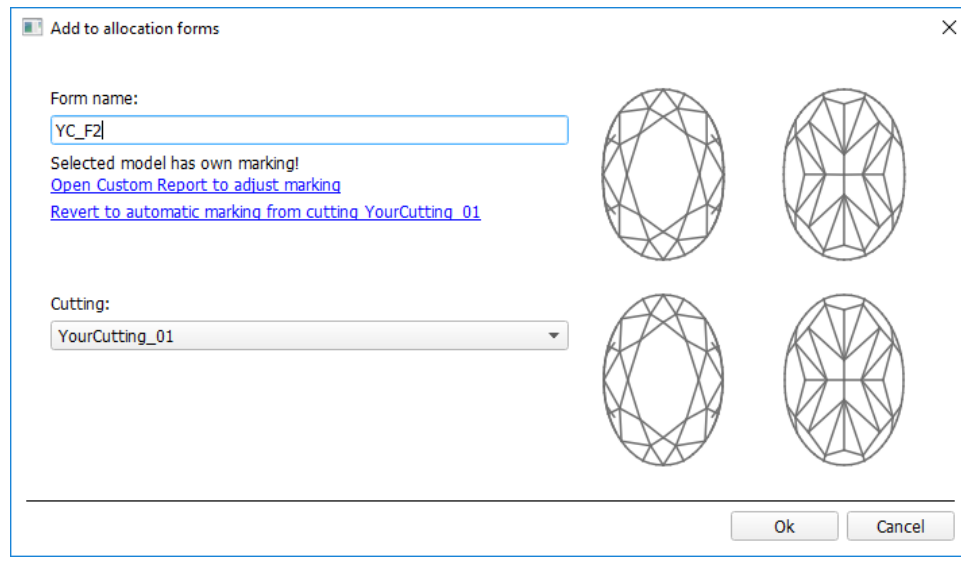

# <span id="page-3-0"></span>Heights Calculation - New Approach

<span id="page-3-1"></span>Handling Extra Facets Adjacent to Girdle

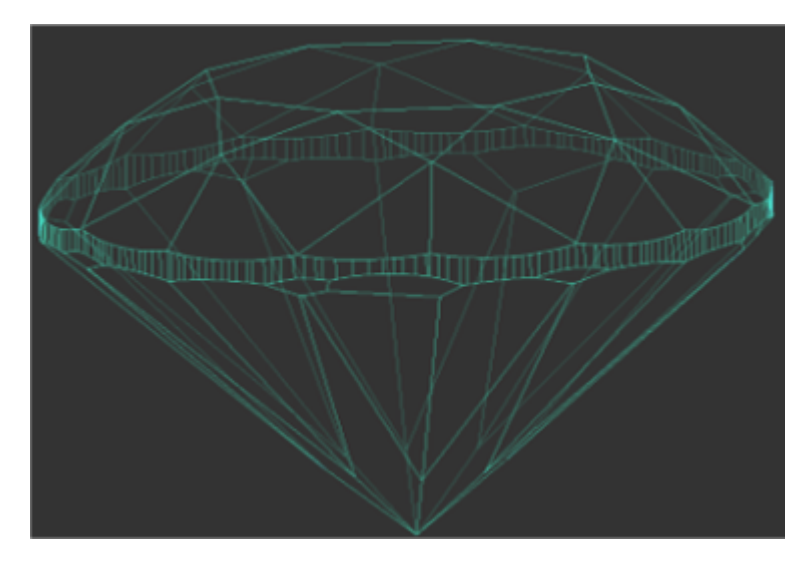

As of August 19, 2019, GIA is using a different methodology for measuring an average girdle thickness. The cut grading system remains the same - only the method used to measure this parameter has changed. The lab was using close to vertical. Going forward, the lab is using a method unaffected by any features at the girdle **\*** .

This methodology is used in HP Oxygen 5.2.10 and later:

• Starting from version 5.2.10, if there are extra facets adjacent to the girdle, the [Girdle bezel,](https://octonus-teams.com/wiki/display/HPOD/Girdle+Thickness#GirdleThickness-GirdleBezel) and [Girdle bone](https://octonus-teams.com/wiki/display/HPOD/Girdle+Thickness#GirdleThickness-GirdleBone) are calculated using the NEW method. The [Girdle valley](https://octonus-teams.com/wiki/display/HPOD/Girdle+Thickness#GirdleThickness-GirdleValley) is calculated using the OLD method.

See details in [Girdle Heights Calculation Methods](https://octonus-teams.com/wiki/display/HPODPUB/Girdle+Heights+Calculation+Methods)

**\*** This thwarts the practice of adding extra facets to artificially reduce the girdle thickness measurements.  $\wedge$ 

#### <span id="page-4-0"></span>Finding Points on Girdle Curves

For the **[calculation](https://octonus-teams.com/wiki/display/HPOD/Stone+Heights+Calculation)** of the **Girdle Bone** and **Girdle Bezel** parameters, it is important how the following points are found:

- Crown bezel point
- Crown bone point
- Pavilion bezel point • Pavilion bone point

The approach to finding these points has changed.

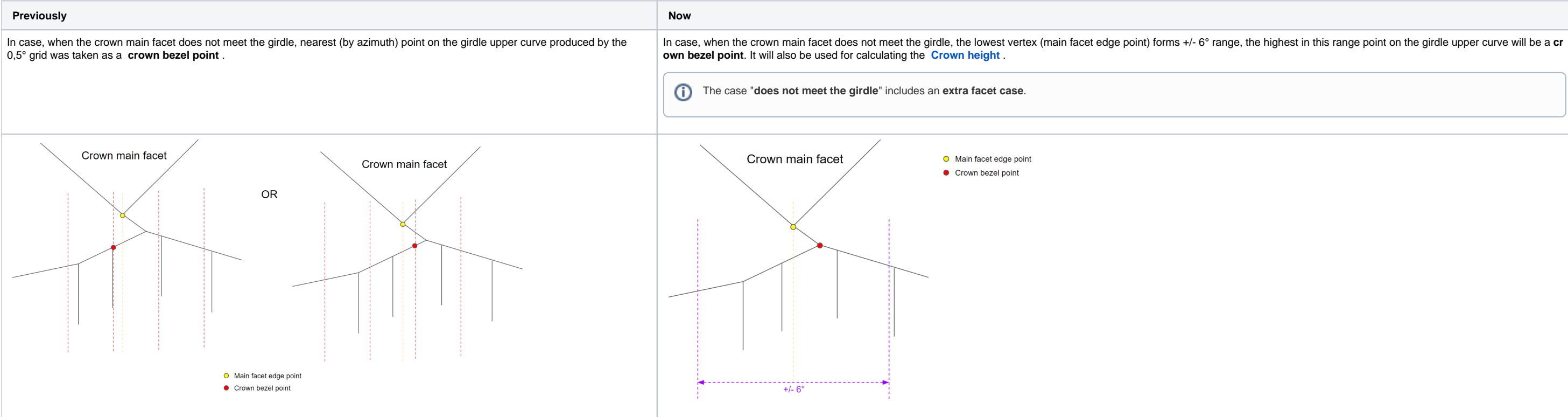

In case, when the crown main facet reaches the girdle and has one or more common vertices with it, nearest (by azimuth) point on the girdle upper curve produced by the 0,5° grid was taken as a **crown bezel point**.

In case, when the crown main facet reaches the girdle and has one or more common vertices with it, the lowest vertex (main facet edge point) forms +/- 6° range, the highest in this range point on the girdle upper curve will be a **crown bezel point**. It will also be used for calculating the **[Crown height](https://octonus-teams.com/wiki/display/HPOD/Crown+Height)** .

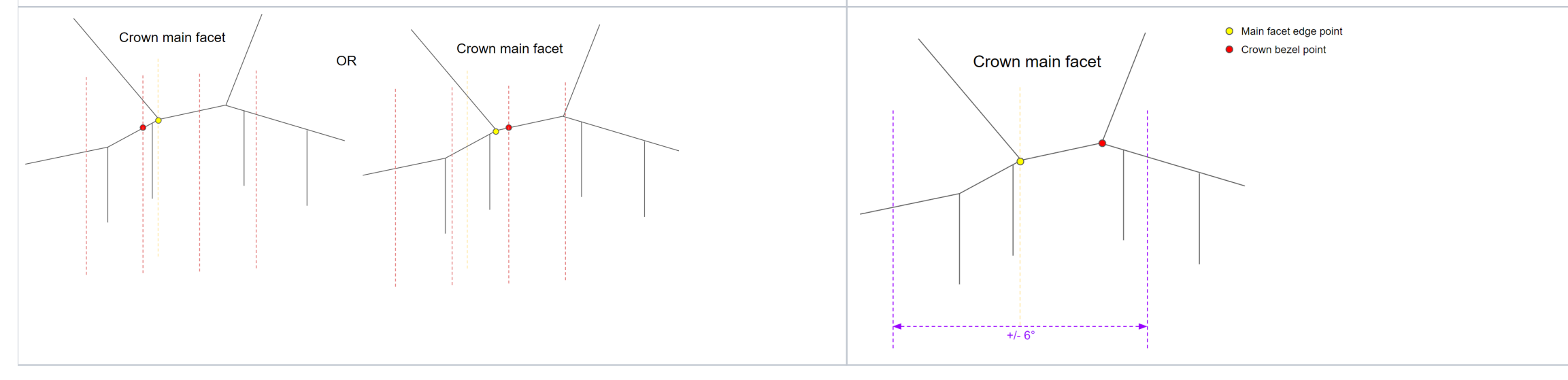

To produce the solutions optimal from the perspective of the Hearts and Arrows (H&A) optical symmetry standard, for the "My Round| GIA Facetware + MyRound "appraiser the new "MyRound\_H&A" profile has been added. The profil excellent H&A solutions within one run for later comparison and selecting the best one.

The same approach changes were applied to **pavilion bezel points** and all **bone points**.

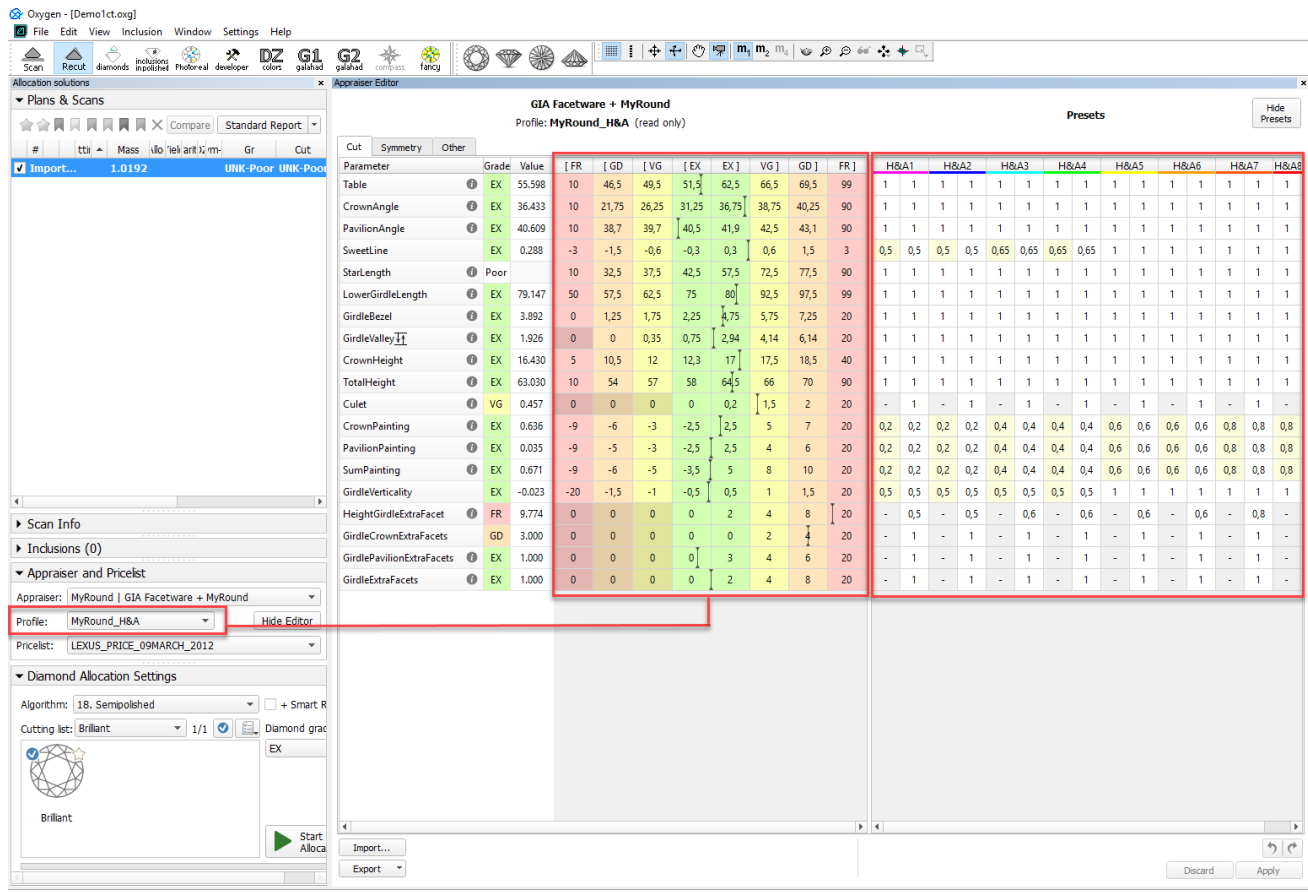

This change affects also the **Crown Height** and **Pavilion Depth** calculations.

## <span id="page-5-0"></span>Hearts & Arrows Profile and Presets

In the video below you can find some information on how H&A profile and presets can be used and examples of produced solutions.

### <span id="page-5-1"></span>New SweetLine Profile

For the "MyRound | GIA Facetware + MyRound" Appraiser, the new "MyRound\_SweetLine" profile is added. The profile is added. The profile is based on the "MyRound\_ModernCut" profile but holds narrowed boundaries for the Sweet for details).

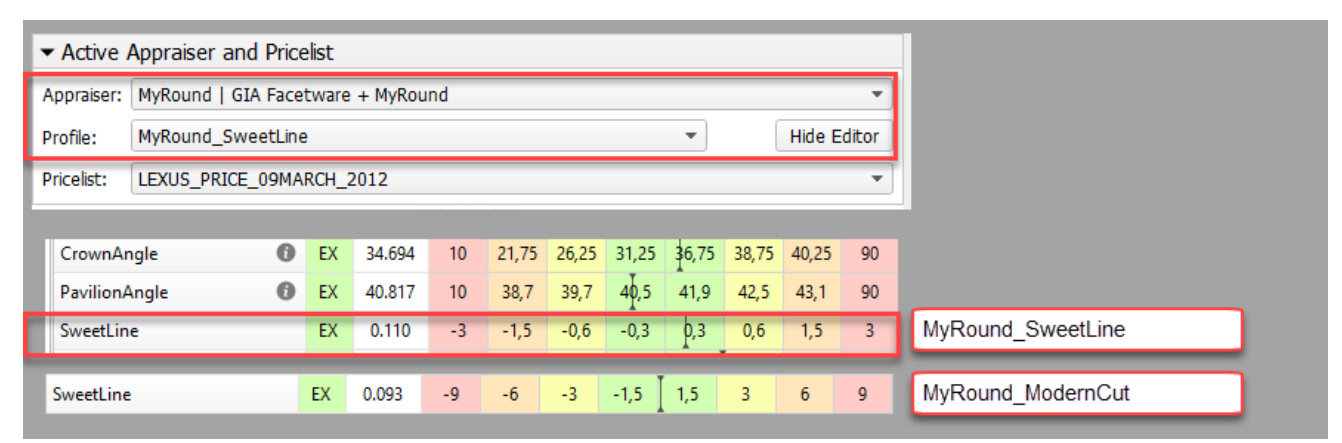

### <span id="page-6-0"></span>Recut and SmartRecut in One Run

The system now provides the ability to apply Recut and Smart Recut algorithms sequentially **within one run**. To enable, select your Recut algorithm, then select the **+ Smart Recut** option, then start allocation.

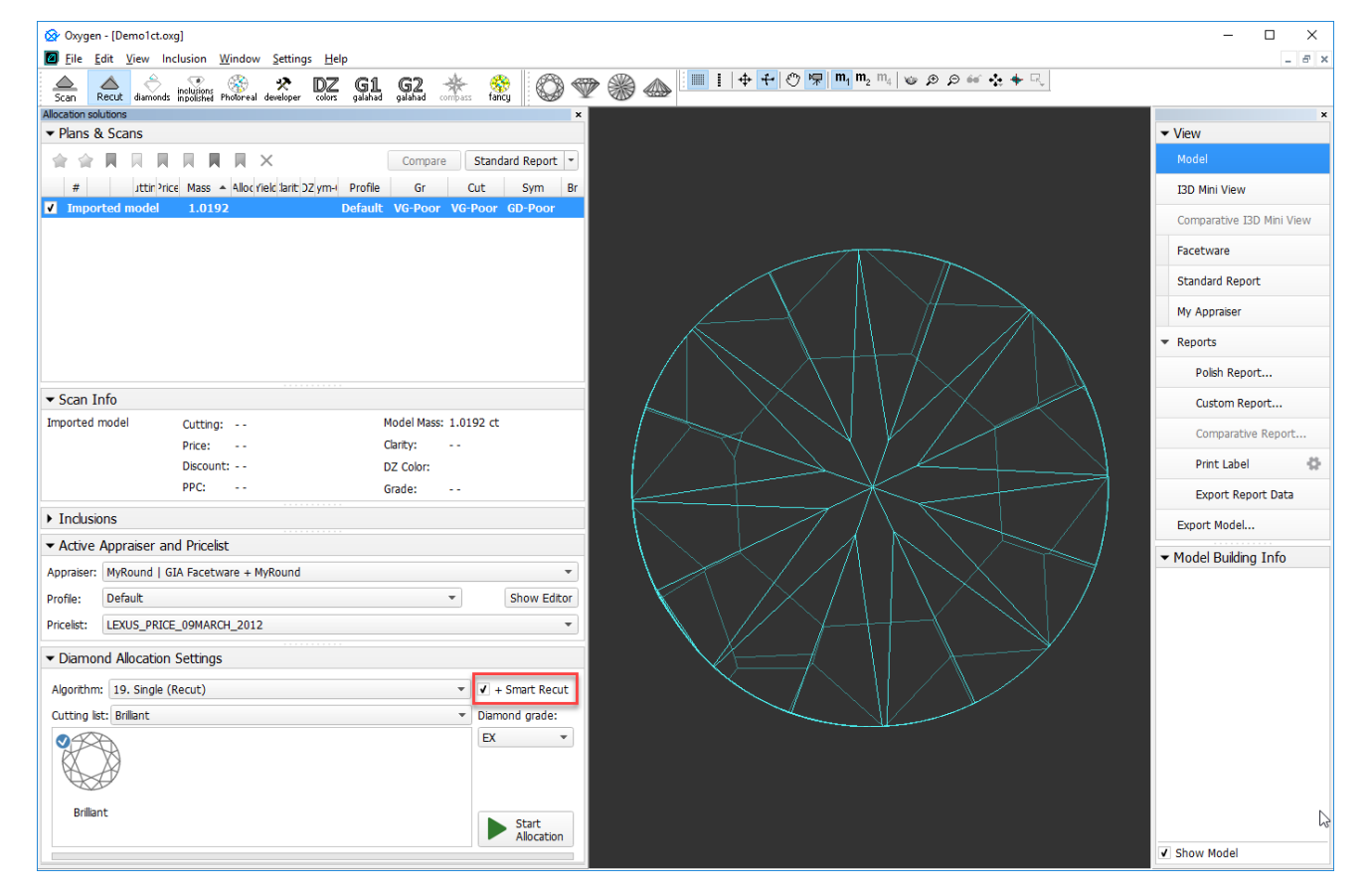

With the + Smart Recut option, the SmartRecut will start automatically after the Recut, basing on the two best Recut solutions. In the solution list, you will obtain both recut and SmartRecut solutions.

**SmartRecut starts with the last selected options.** 

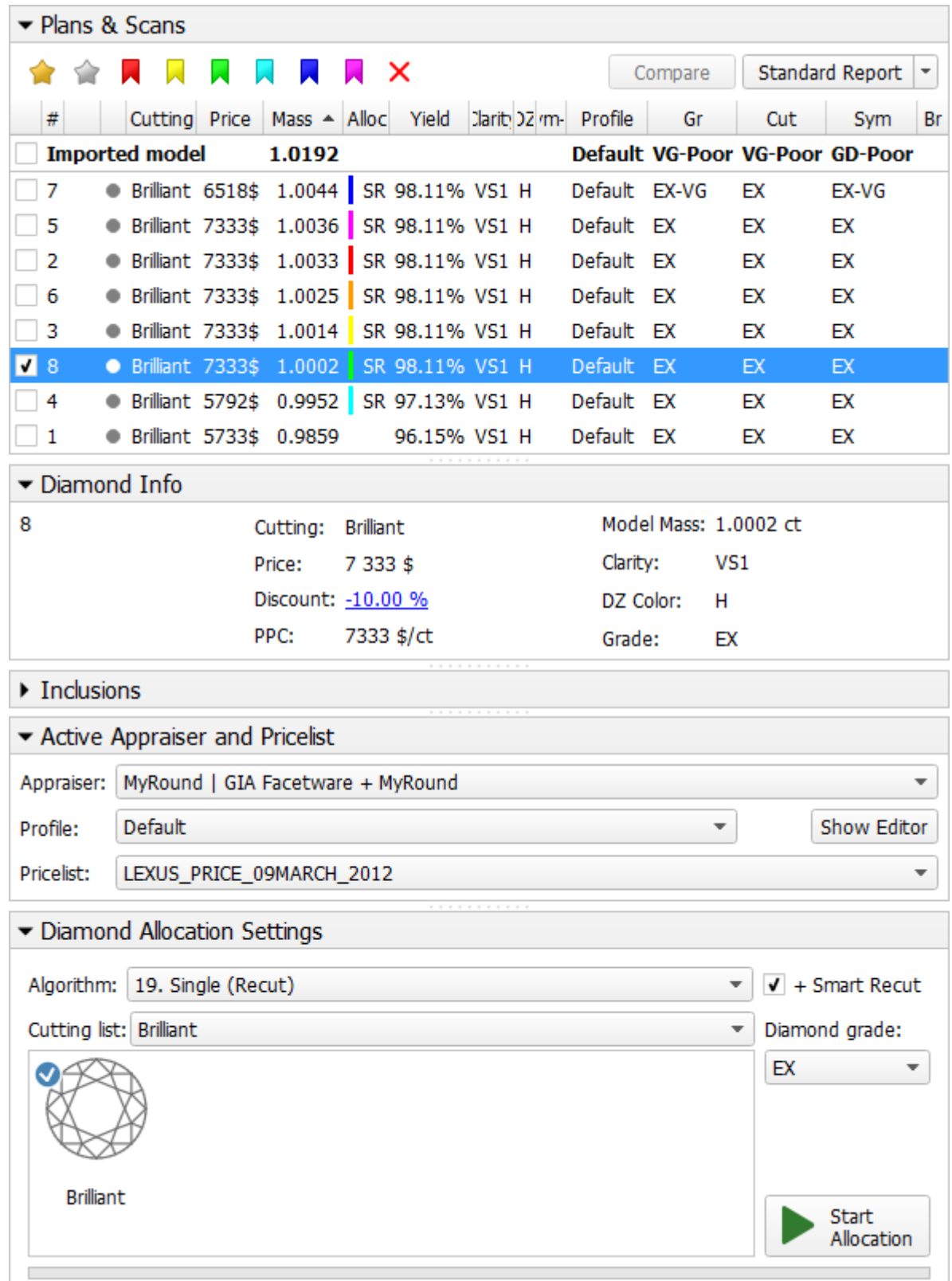

# <span id="page-7-0"></span>Presets Mechanism Change

### <span id="page-7-1"></span>Profile Specific Presets

How the presets are used in the system is changed.

The same presets were shared between the different profiles, thus if you changed some preset, the new value affects all the profiles sharing the preset; you could not use different preset settings for different profiles. belongs to.

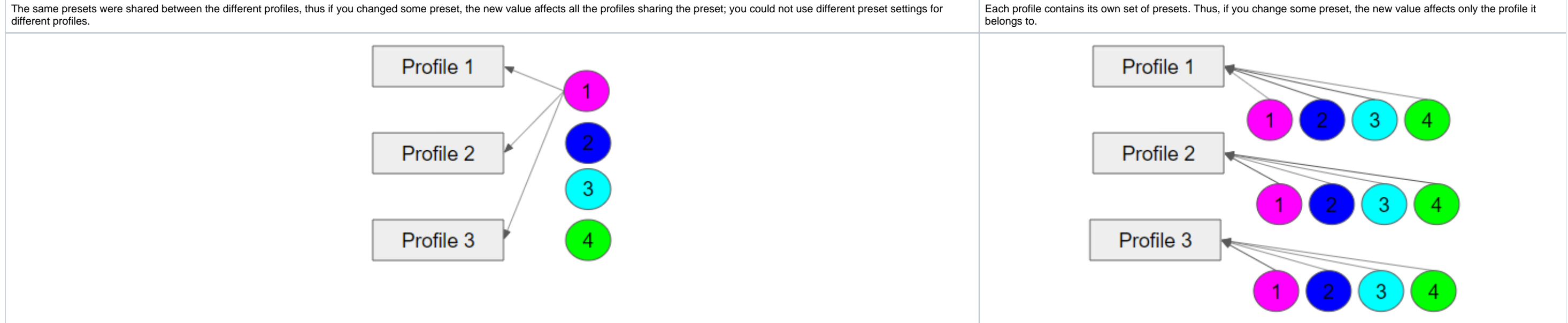

The presets allow producing a spectrum of solutions within one run of an algorithm with this profile. The new approach allows precise configuration of profiles without interference with the other profiles. Each profile now Note that the system allows copying both cutting parameter intervals (Cut and Symmetry tabs) and presets values into your own editable profile. There you can further tune them. More explanations about how profiles and pres

### <span id="page-8-0"></span>Rename and Color Legend Change

To comply with the color coding:

- presets with the **cold colors** (short wavelength) **strict**
- with the **warm colors extended**

...color legend and names of some presets have been changed comparing to previous versions.

Here are the changes spread between profiles of most appraisers:

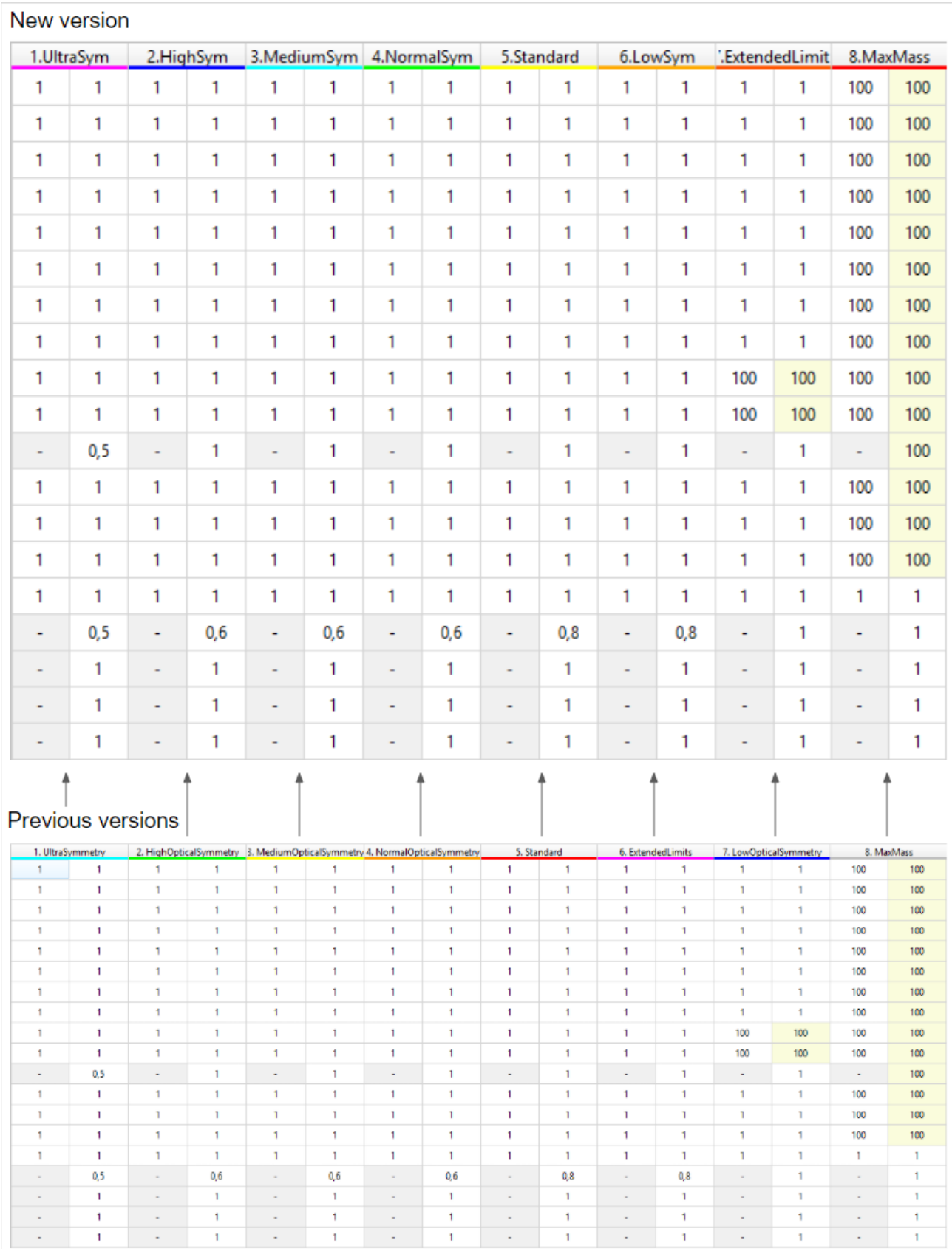

Here are the changes related to the presets used by the SmartNormalize algorithm:

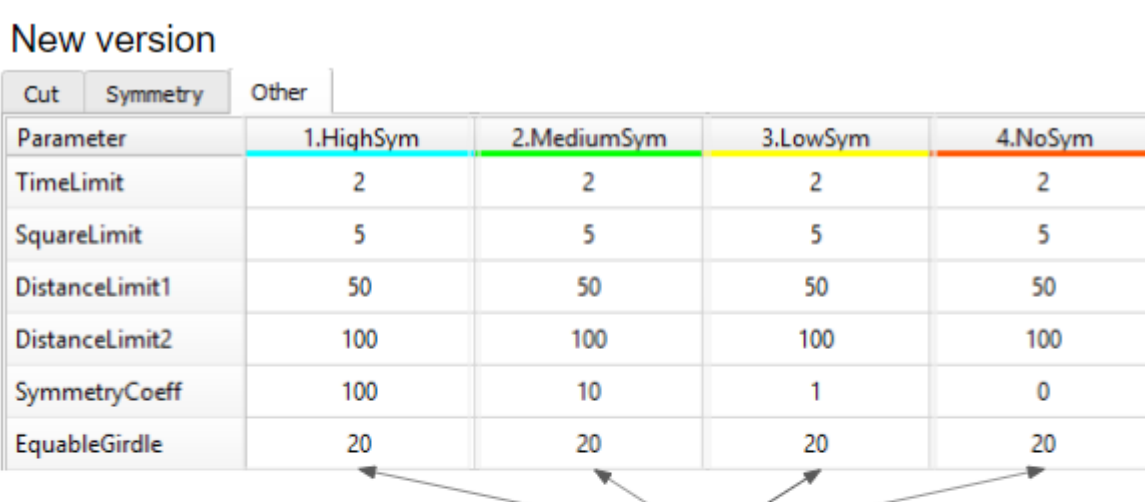

### **Previous versions**

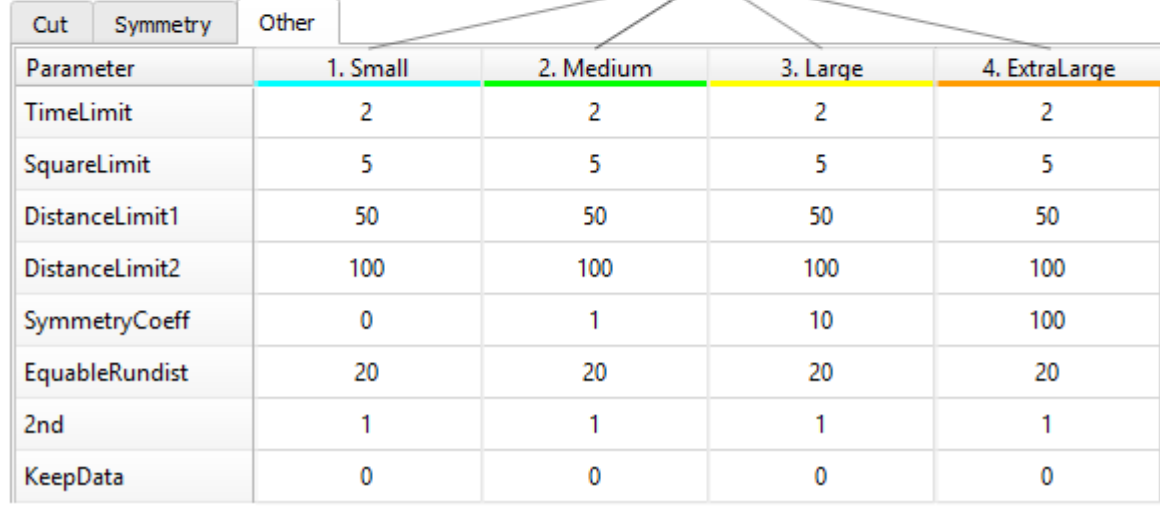

## <span id="page-10-0"></span>Initial Scanner Settings - Files Update

The files with the initial scanner settings have been updated. You can download the updated files from the page: [Initial Scanner Settings](#)

#### Changes:

• For the HP\_1 boards:

- <sup>o</sup> The Period has been changed (HPODrivers\_Shadow\_HeliumSpeed.ini)
- Acceleration presets have been added (HPODrivers\_Shadow\_HeliumSpeed.ini)
- hws\_prosilica.xml has been added contains settings for HPO Shadow with the Prosilica camera. Now includes two additional elements (by default commented out and thus inactive):
	- Under <benchmark\_fps>, **<!--measure/-->** uncomment to **<measure/>** to enable the benchmark measurement of the maximum FPS
- <!--packetSize>8228</packetSize-> for some installations, the automatically set packet size causes video artifacts like missing lines in that case, uncomment to <packetSize>8228</packetSize> and decrease the initial • For the rest .ini files
	- Unused blocks have been removed
		- <sup>o</sup> Some elements have been renamed

# <span id="page-10-1"></span>Interactive 3D Reports Client - Update

The Interactive 3D Reports Client utility has been updated to work properly with the new structure of folders where reports are stored.

#### **Attention**

For proper functioning of the system, it is required that you download and use the new versions of files.

#### **Quick Download**

You can quickly download all files listed on the [Initial Scanner Settings](#) page as a ZIP file.

To download the OctoNus Interactive 3D Reports Client Setup 1.2.12.0, click **[here](https://www.dropbox.com/s/3x1aua1tr3cxz3h/OctoNusInteractive3DReportsClientSetup1.2.12.0.exe?dl=1)** .

### <span id="page-11-0"></span>Renamed Algorithms

The following algorithms have been renamed:

18. Single(Recut) > 18. Semipolished 13. Single-M > 13. Single (Rough)

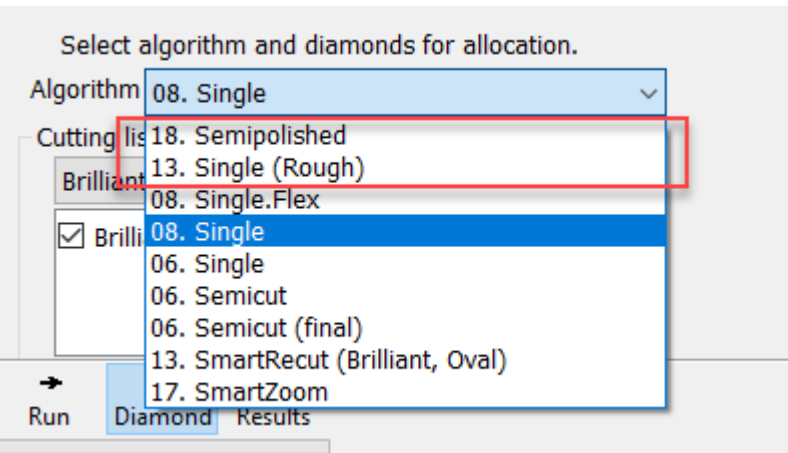

The new names reflect more clearly the difference between the algorithms and help to understand which of them should be used in each particular case.

The "13. Single (Rough)" algorithm produces several different solutions in the different areas of a diamond.

The "18. Semipolished" algorithm finds all the same solutions as "13. Single (Rough)", but selects only one - the best - of them, and then adds one more solution to it, which is aligned to the facets of the initial semicut

# <span id="page-11-1"></span>Improved Facet Marking for Standard Cuttings

For allocation results the facet marking now is applied immediately after solution creation; Instead of the Polish Report method with very basic facet marking, the system now uses the pre-installed sample markings specifie

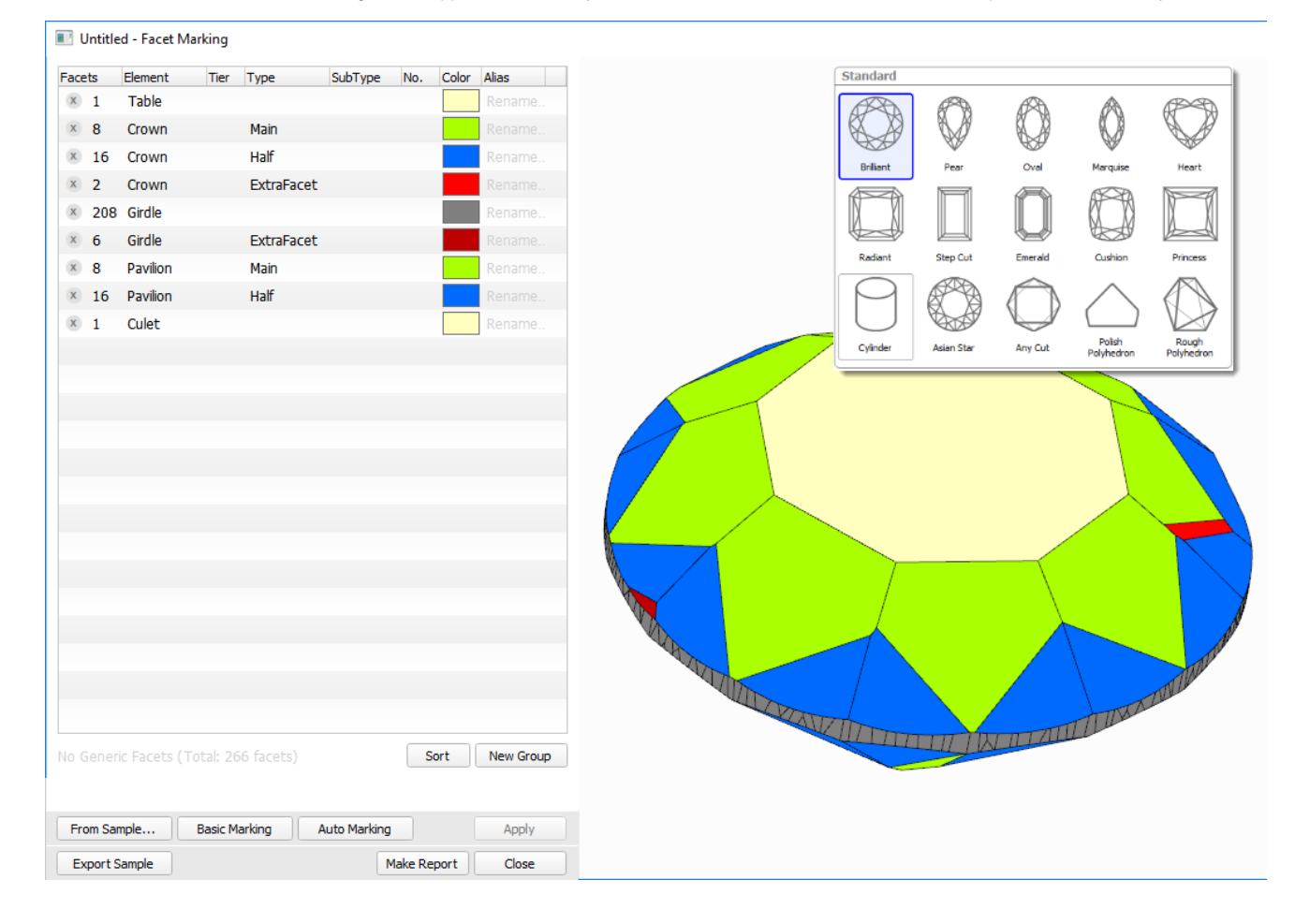

Using the specific marking sample for each cutting makes the resulting Facet Making more accurate and reduces or eliminate the need for manual corrections.

### <span id="page-12-0"></span>Interface - Diamond Allocation Settings

For the **Recut** mode, on the left panel, the **Diamond Allocation Settings** panel now has a new look.

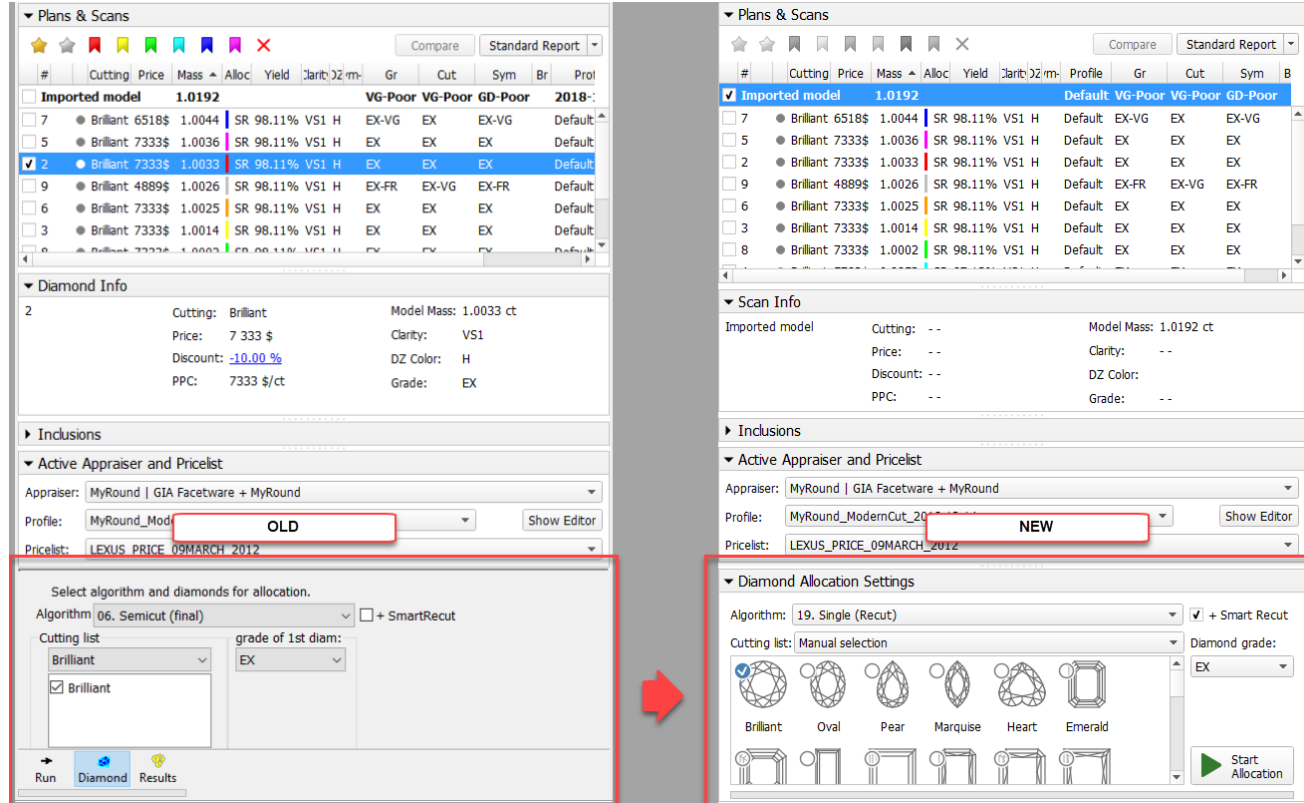

The new interface allows more comfortable work when selecting an algorithm and its options, including cutting.

- Diameter Avg
- Diameter Dev
- Radius Roundness
- GirdleValley Min
- GirdleValley Max
- TotalHeight Min
- TotalHeight Max
- CuletOffset
- LowerGirdleLength Avg
- LowerGirdleLength Dev

This allowed to significantly improve the main output characteristics of the algorithm - the mass and the quality of the produced solutions - as well as the algorithm work speed. Below you can find the statistics obtained

### <span id="page-12-1"></span>SmartRecut for RBC - Improvements

For the "13. SmartRecut (Brilliant, Oval)" algorithm, for Brilliant cuttings, the accuracy of the calculation is increased for the following parameters:

1. The average solution mass **0,11%** increase

2. The average work time for all 8 presets **20,5%** decrease due to reducing of the number of long working presets, specifically presets reaching the TimeLimit

 $\mathcal{R}$ 

- 3. Getting EX GIA solution in **more than 99,5%** algorithm runs
- 4. Getting solution strictly within MyGIA boundaries, taking into account the presets multipliers, in **98,7%** algorithm runs (it was 95,3 in a previous version)

### <span id="page-12-2"></span>Manual Editing of Reflect Contours

Now you can manually edit automatically created reflect contours. To access the editing tool, in the developer Developer mode, load your Reflect photo set, then use the Reflect tab, Pavilion sub-tab. With the appropriate p

After tool activation, you can add, move and delete points with you mouse and keyboard, as described in details in [Manual Editing of Reflect Contours.](https://octonus-teams.com/wiki/display/HPODPUB/Manual+Editing+of+Reflect+Contours)

Finish editing by clicking the **Finish** button. Save your project via **File** > **Save** . Your edited contours will be saved along with the project.

# <span id="page-13-0"></span>Interface - Magnifier Tool for Photo Views

For the Photos views around the system, it is now possible to enable the Magnifier which represents the area around the cursor in the Scene in an enlarged form.

To enable the Magnifier, from the main menu, select **View** > **Show Magnifier (Lens)**. The Magnifier is displayed in the top right corner of the Scene for all **Photos** views.

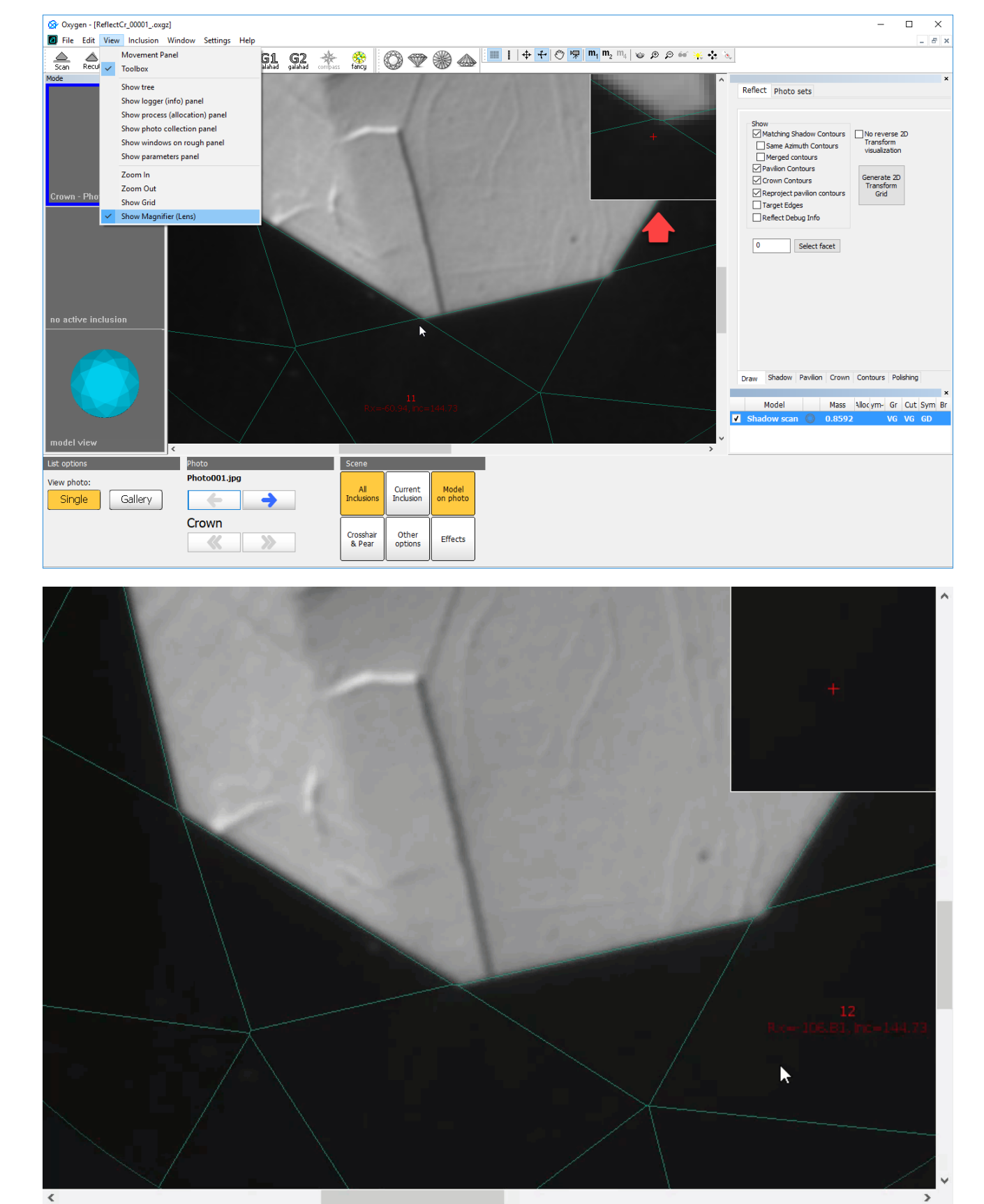

# <span id="page-14-0"></span>Exported Report Data - Profile and Preset Information

Now to the exported report data file (generated using the **Export Report Data** function), the following information is added:

- Which profile of the appraiser was used to produce the solution: the APPRAISER\_PROFILE element within the file.
- For smart recut solutions which preset was used to produce the solution: the SMART\_RECUT\_PRESET element.

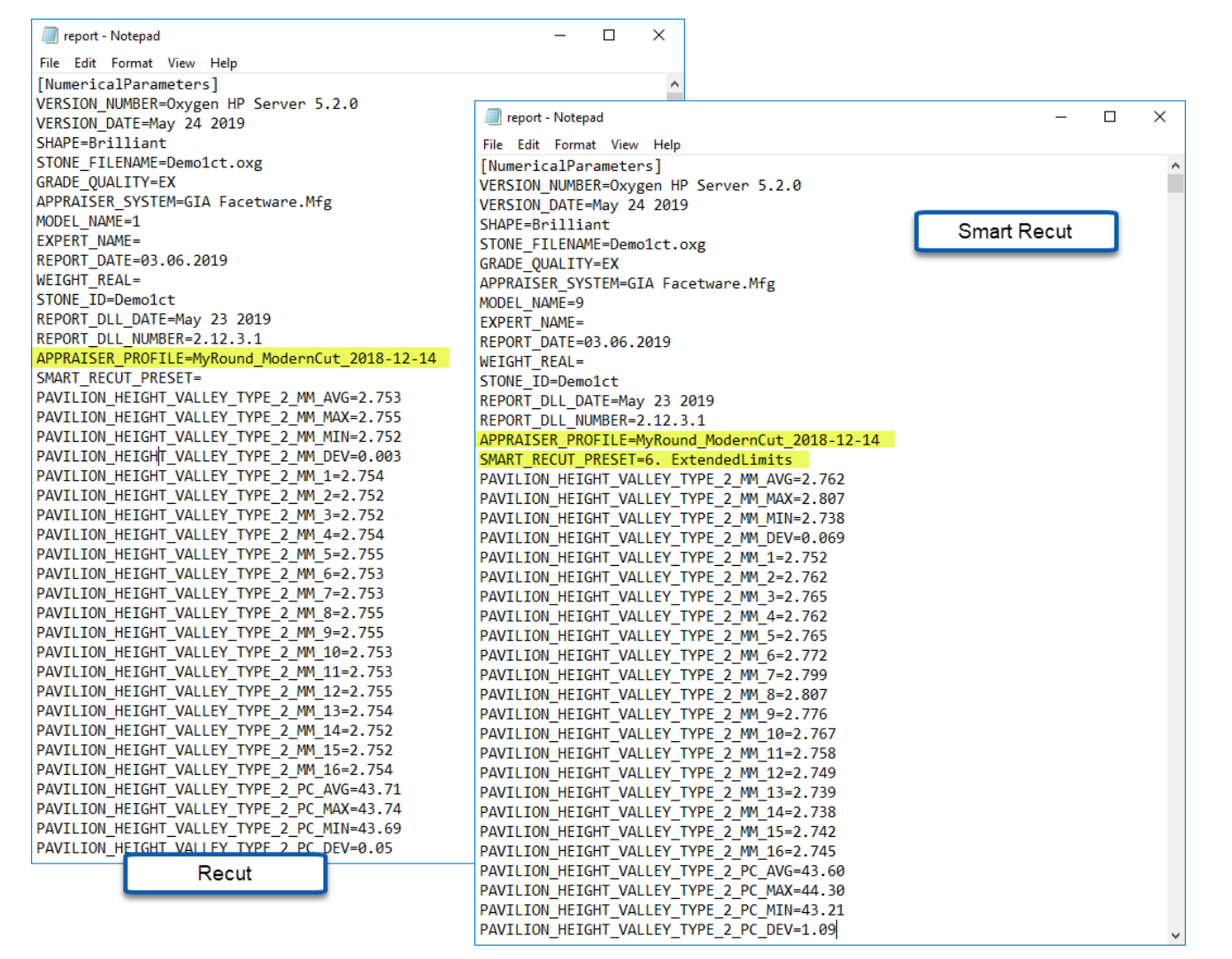

### <span id="page-14-1"></span>I3D Report and Views - Improvements

Multiple improvements have been implemented for I3D Report, I3D Mini View and Comparative I3D Mini View.

#### <span id="page-14-2"></span>Girdle Heights Visualization

Previously lines representing girdle heights in I3D views were positioned incorrectly. Now this problem has been fixed. The positioning of girdle height lines in the I3D views is in correspondence with their representation

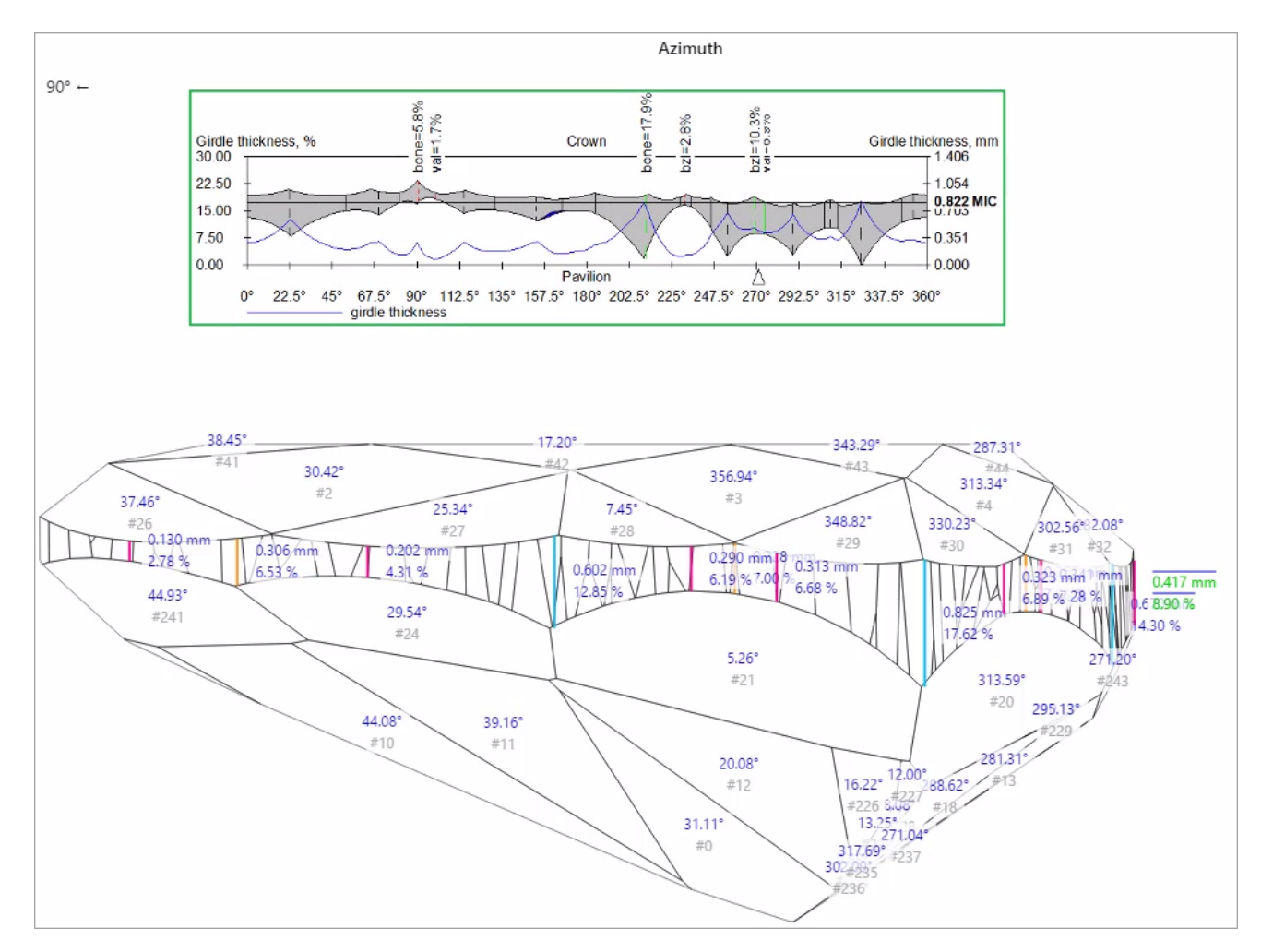

For the additional convenience, now the height lines become invisible when the corresponding facet is not visible in a view.

### <span id="page-15-0"></span>Square Cuttings - New Girdle Heights

For square cuttings, the 4 new groups of girdle heights are added to I3D Report and views:

- Side
- Corner
- Width
- Length

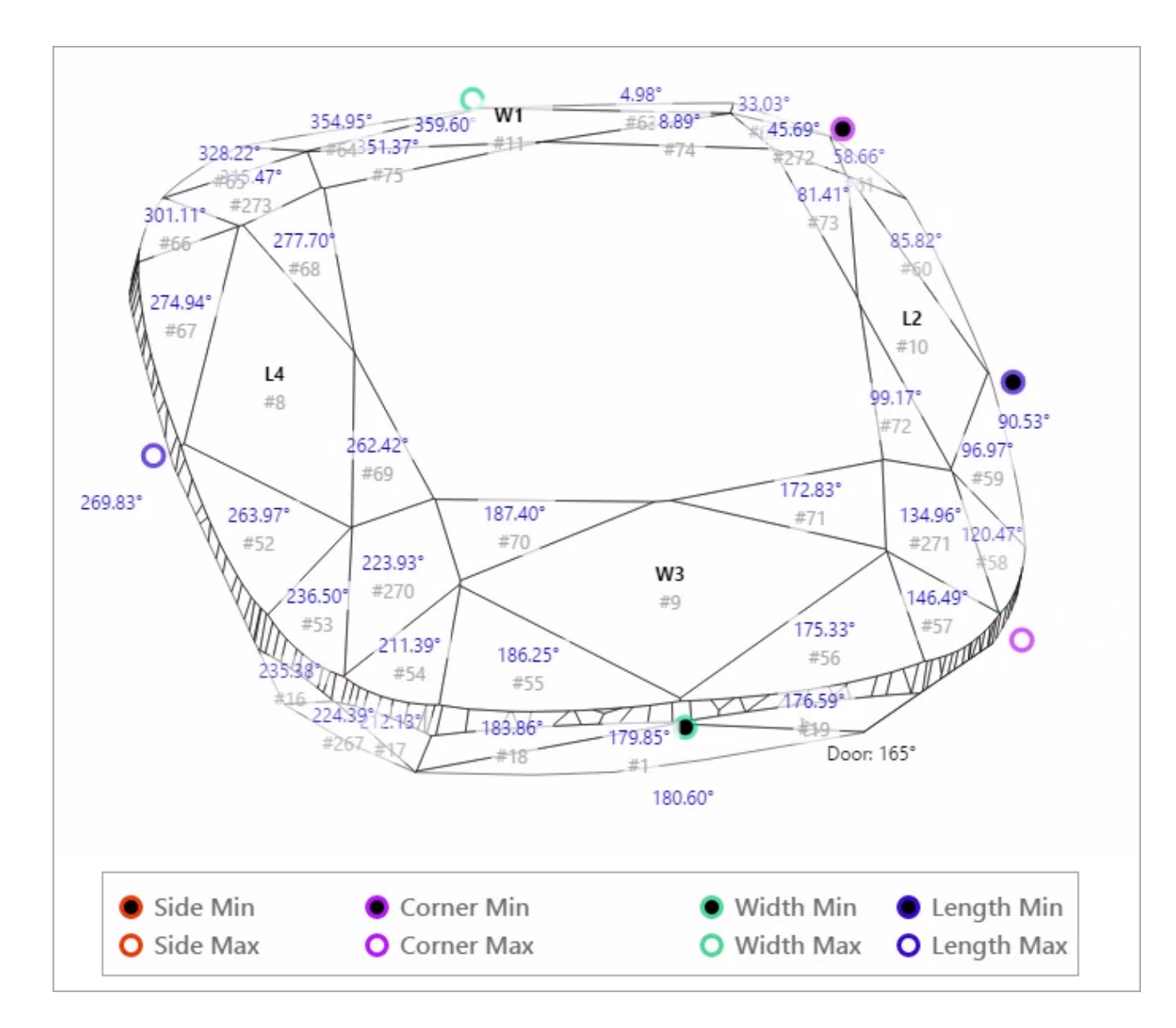

### <span id="page-16-0"></span>I3D Views - Legend

In correspondence with how it can be done in Interactive 3D report, now it is possible to show/hide **Legend** in I3D views.

### <span id="page-17-0"></span>Interface - Profile Information

In the **Recut** mode, in the solution list now the information about the profile is displayed. Mouse over the solution to get tooltip including an appraiser and its profile names.

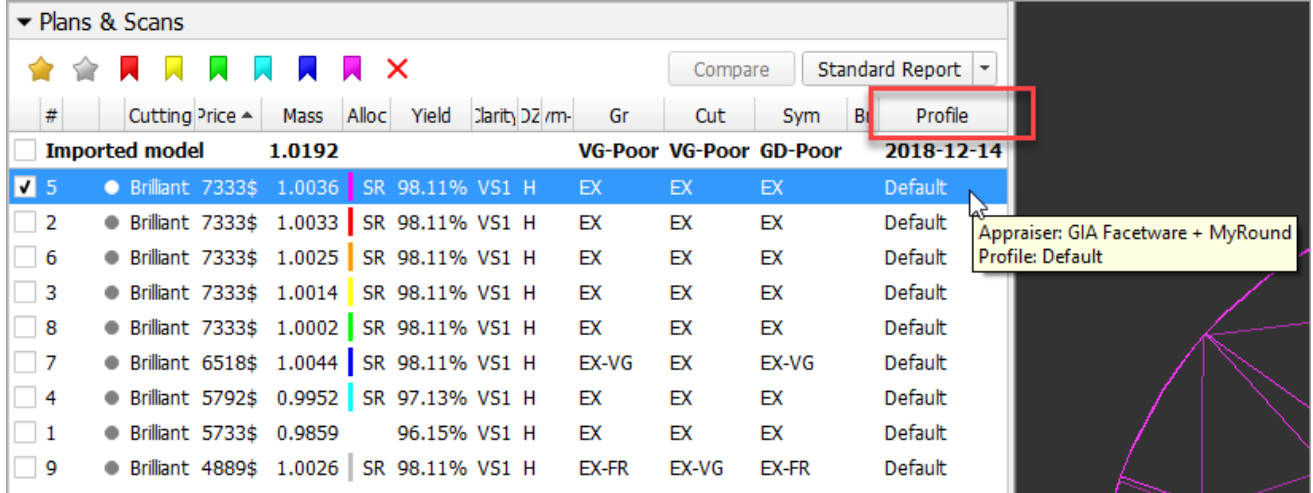

# <span id="page-17-1"></span>Reports - Folder Structure Change

For the Polish, Comparative, Facetware, Custom, Faceting, I3D reports the naming has been changed for the folders storing report results:

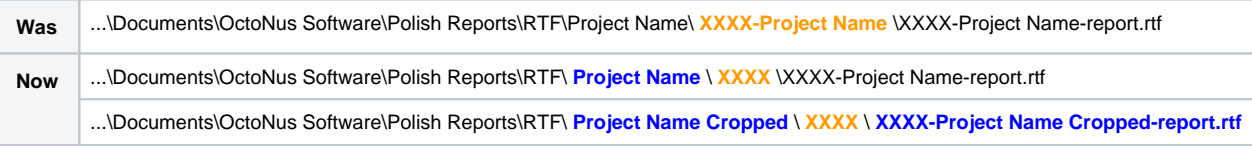

The cropped project name is used when the maximum file path name (MAX\_PATH = 260 characters) is exceeded.

The changes have been implemented to avoid errors caused by the maximum file path name going beyond the limit.

### <span id="page-17-2"></span>Fixed Problems and Improvements

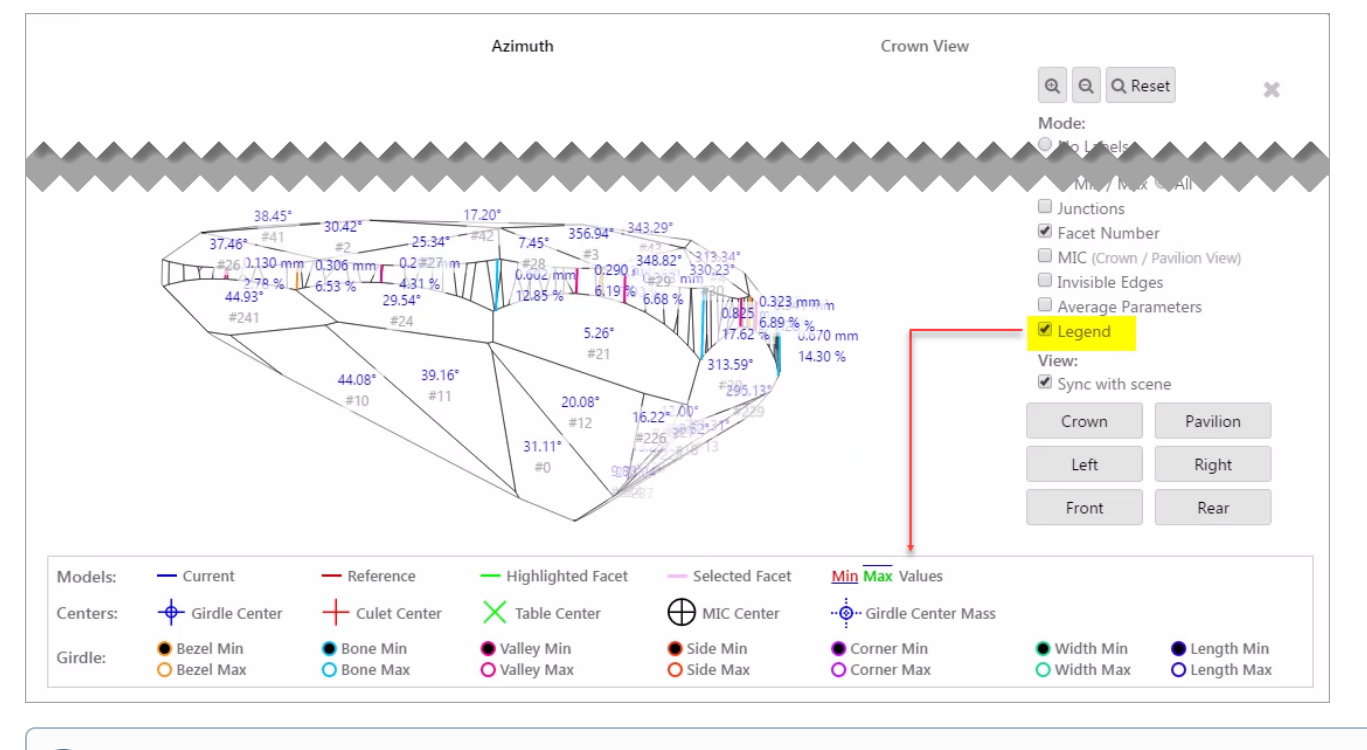

Note that you can select either **Legend** or **Average Parameters** to be displayed - but not both of them at the same time.

The following fixes for the known problems and improvements have been implemented:

- For the SmartRecut algorithm, small improvements and fixes have been made.
- An infrequent error in Recognition has been fixed.
- Facet type detection has been improved for scanned RBC stones with lots of extra facets on the girdle.
- . Shadow scan failed to start if the stage did not stop rotating. This problem has been solved by building the queue: the system now waits until the stage stops, then starts the Shadow Scan.
- Error with Princess shape wrongly recognized as Square Radiant has been fixed.
- Missing Table for Cushion cuttings error has been fixed.
- Rx motor initialization error has been fixed. Rx motor initialization error has been fixed.
- In the **Recut** mode, the **Plans & Scans** section was inconvenient to work with scans when there was a lot of solutions. Now this problem is solved.

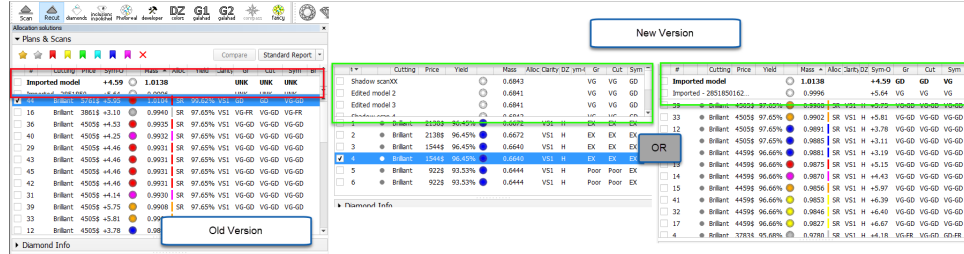

A periodically appearing error during editing a model edges (using **Scan** > **Edit Model Edges** panel) has been fixed. In the **Scan** mode, in the **Cutting & Method** section removing from **Samples** did not work. Now deleting works fine.

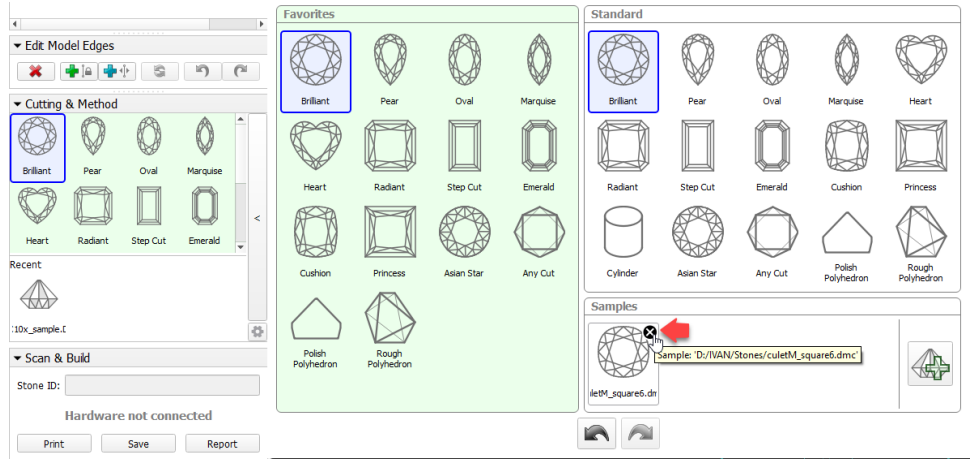

• Minor improvements in the Crown Reflect basis adjustment have been implemented.